# APPLE® **SETUP GUIDE**

MyCareLink Heart™ Mobile app

### Below is a list of everything you need to set up the MyCareLink Heart mobile app:

- Your smartphone or tablet. Please ensure that your mobile device is sufficiently charged. Medtronic recommends that it is at least 50% charged.
- □ Your App Store ID and password.
- A valid email address.
- □ Your heart device serial number. The serial number can be found on your patient ID card.

Please visit **www.MCLHeart.com** for a list of compatible devices.

The requirements for your mobile device and OS version will change over time. You may need to update or replace your mobile device and OS to use the app to transfer data between your heart device and the Medtronic CareLink™ network.

## STEP 1

From your mobile device, navigate to **MCLHeart.com**. Click on the Apple Store badge to download the application from the Apple App Store. Tap **"Continue"** to leave the Medtronic site.

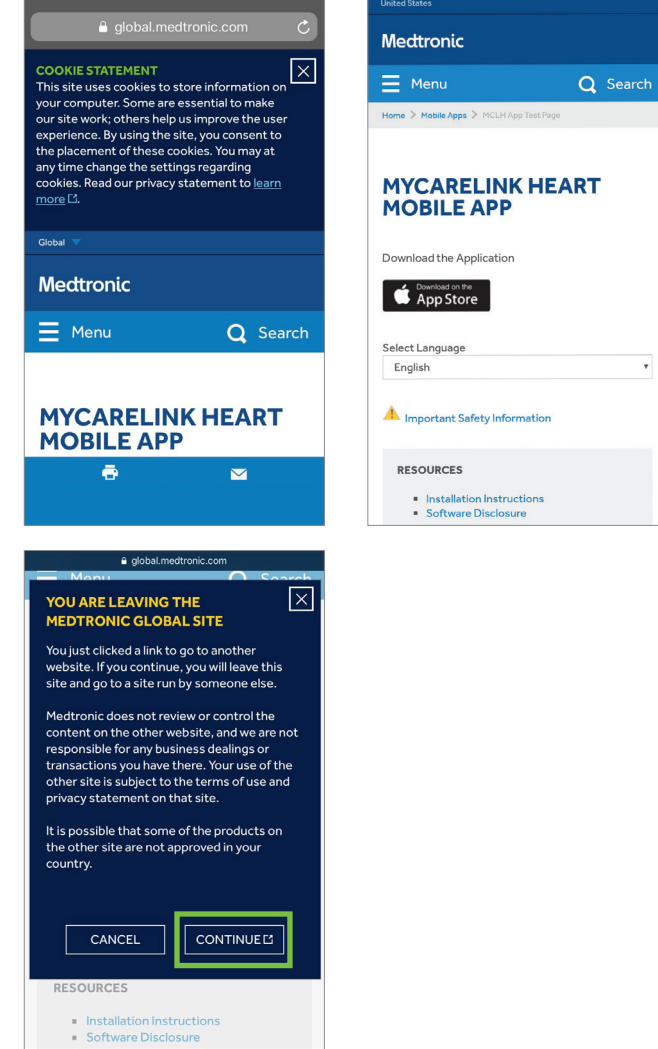

## STEP 2

You will be directed to the App Store.

- **If your mobile device is compatible**, you can tap **"GET"** in the App Store to download the app.
- **If your mobile device is not compatible**, the "GET" button will be disabled. Please ask your clinic for another monitor option.

## STEP 3

Once downloaded, the MyCareLink Heart mobile app icon will appear on your mobile device screen. Look for this icon and tap to open.

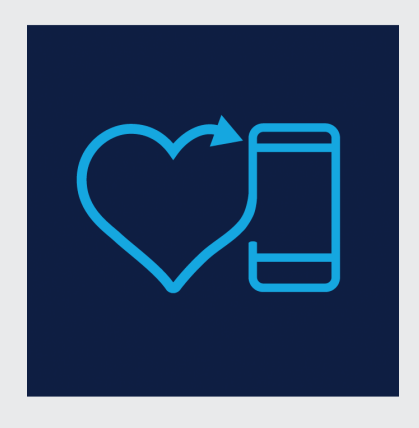

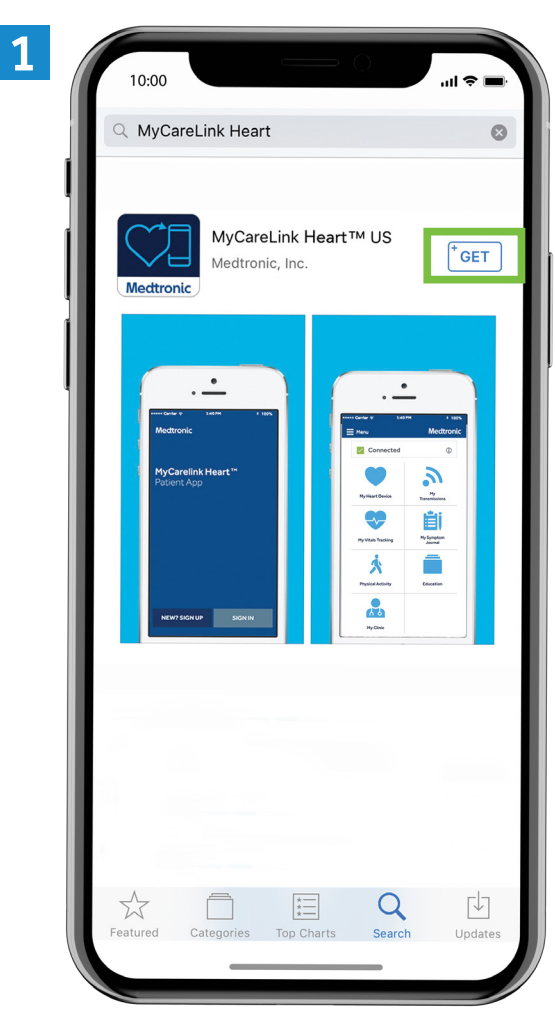

## NOTE:

MyCareLink Heart is a free app. Please click on the below link if you are having trouble downloading it from Apple Store.

https://iforgot.apple.com

### Now, we will walk you through the setup process in the app.

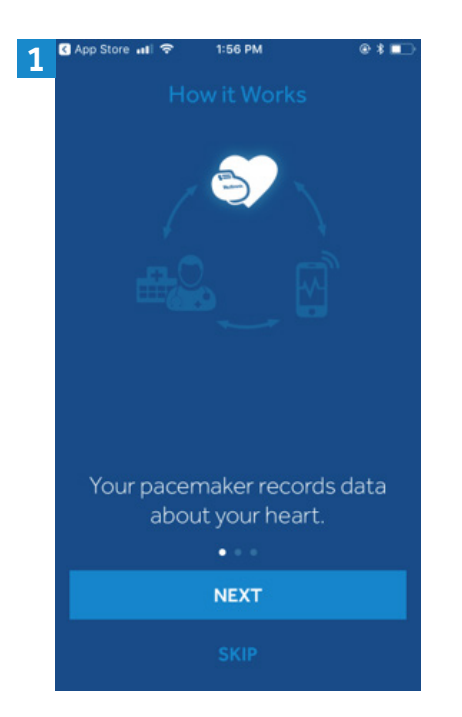

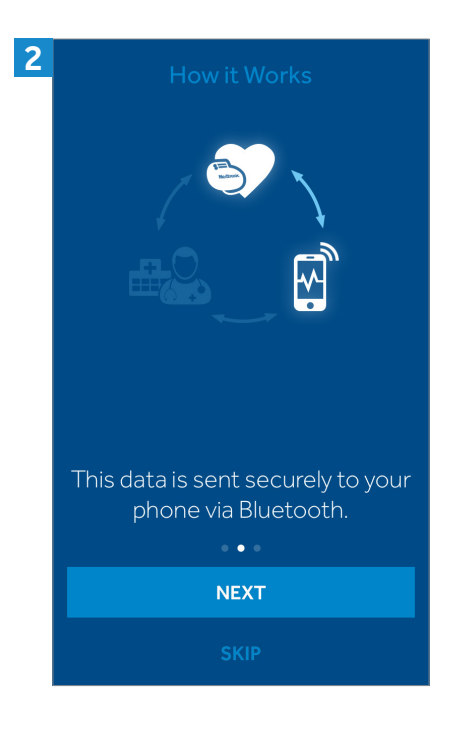

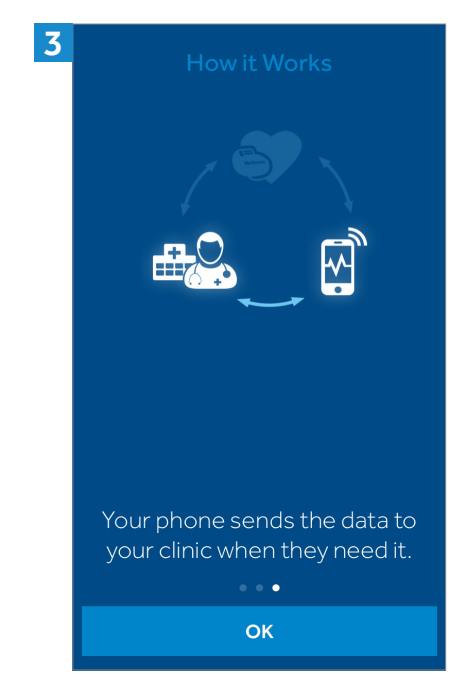

#### **TERMS OF USE**

#### **Terms of Use**

 $\overline{4}$ 

The MyCareLink Heart<sup>TM</sup> Application ("Licensed Application") is provided by Medtronic, Inc. ("Medtronic") to monitor and transmit data from a Medtronic implanted heart device ("Heart Device") to the Medtronic CareLink® Network ("CareLink Network") via a mobile device. The Licensed Application can be used by a patient that has been prescribed the Licensed Application by a physician ("Patient") or, if this service is available in your country, by family or friends of such Patient (each a "Follower"). The Licensed Application may also allow a Patient to enter information into a journal within the Licensed Application, including symptoms or other medical information ("Symptom Journal"). In addition, the Licensed Application may allow for collection of certain information about the Patient-e.g., weight, blood pressure, and/or heart rate ("Vitals Tracking") either via manual entry by the Patient or via connection of your mobile device to external monitoring devices that are compatible with the Licensed Application ("External Devices") such that data output from these External Devices can be viewed on the Licensed Application ("External Data"). If you are a Patient, your personal information, except for your Symptom Journal and Vitals Tracking can be viewed by your Followers. If you are a Follower, your personal<br>information can be viewed by the Patient. By installing or using the Licensed Application to transmit Heart Device data to the Medtronic CareLink Network, or to view the

#### PRIVACY STATEMENT

#### **Privacy Statement**

 $5\phantom{a}$ 

For users in the European Union please click here

#### For all other users please read on

This Privacy Statement tells you how we protect and use information that we gather through Medtronic Mobile Applications (the "Application" or "App"). This Privacy Statement is intended for a global audience.

For users in Europe, please refer to the privacy<br>statements specific to your geography that are referenced in your App.

This Privacy Statement was last revised May 2018. We may change the Privacy Statement at any time and for any reason.

Please read the End User Licensing Agreement (EULA) for your Application to understand the general rules about your use of the Application. Except as written in any other disclaimers, policies, terms of use, or other notices in an Application, this Privacy Statement and the EULA are the complete agreement between you and Medtronic with<br>respect to your use of the Application.

#### Introduction

The Applications are owned and operated by Medtronic.

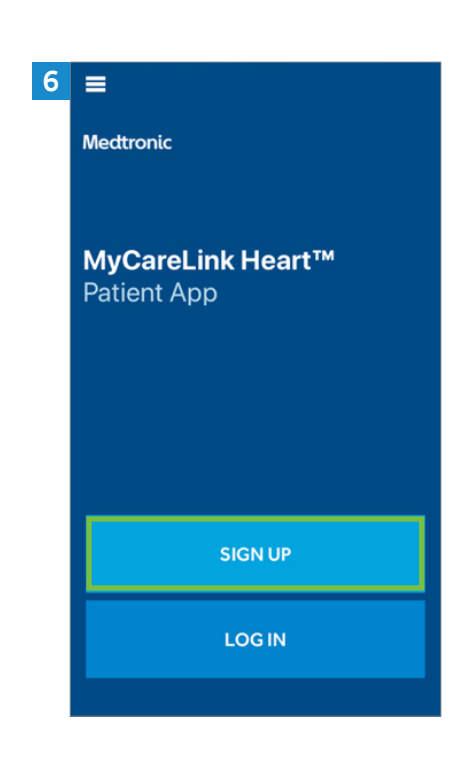

### Setup process, *cont'd.*

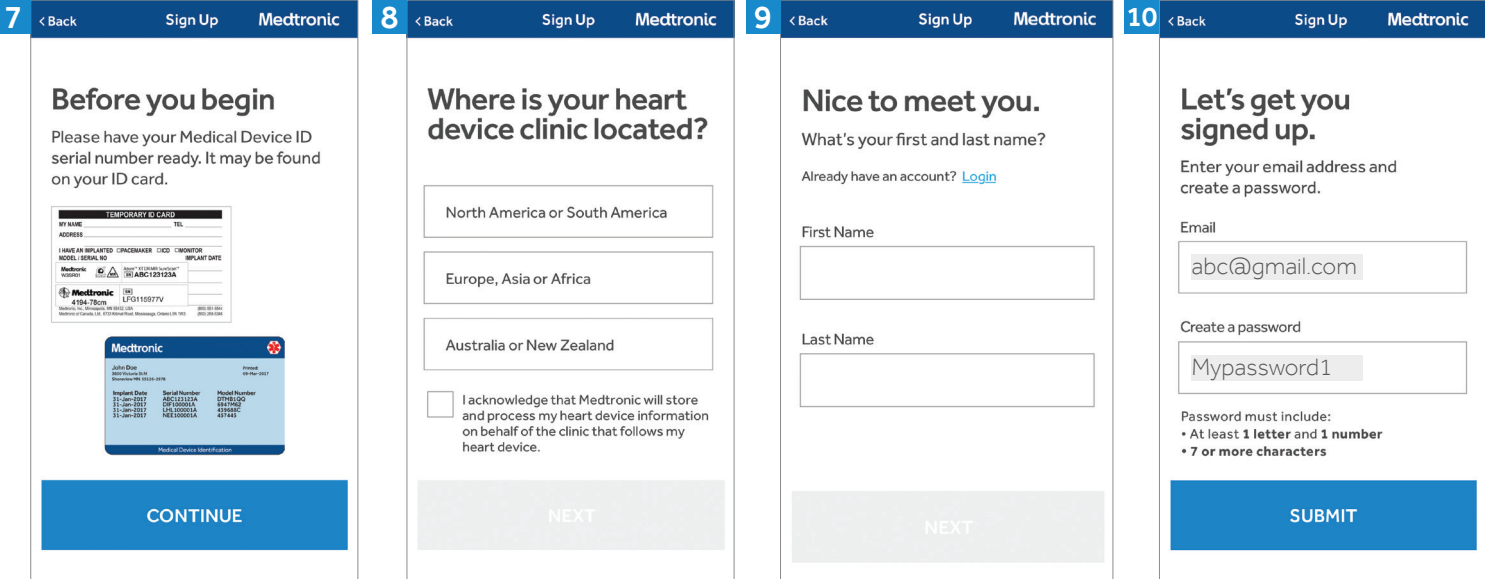

Please write this email and password down as you will need them later to complete the setup process. You will also need these credentials to set up the app on another phone or tablet, if you choose to do so.

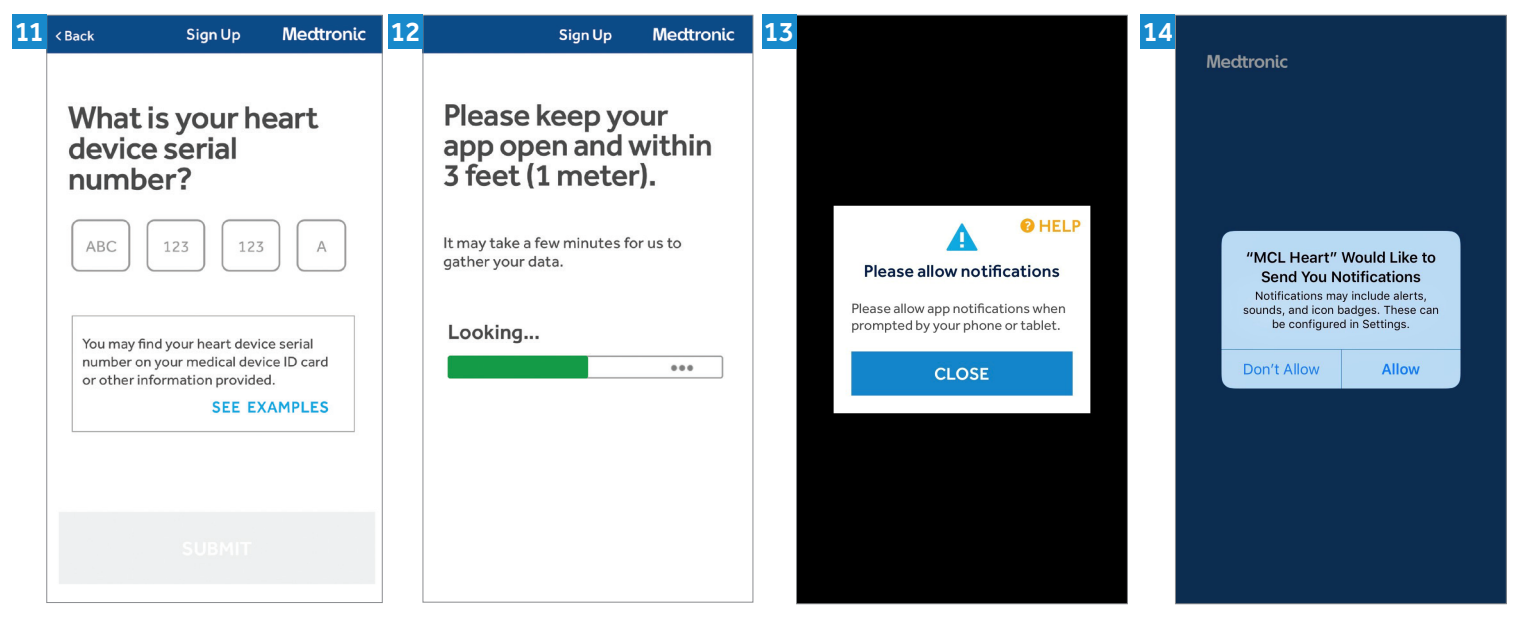

You can find your heart device serial number on the sticker on your temporary patient ID card. Pairing may take 3-6 minutes and the first transmission might take up to 3 hours. During transmission, you must keep your mobile device within 3 feet/1 meter of your heart device.

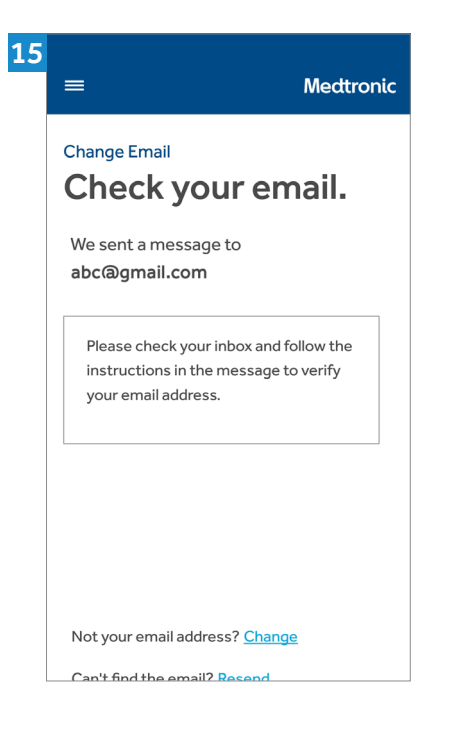

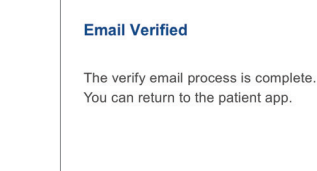

18

Medtronic

MyCareLink Heart™ Patient App

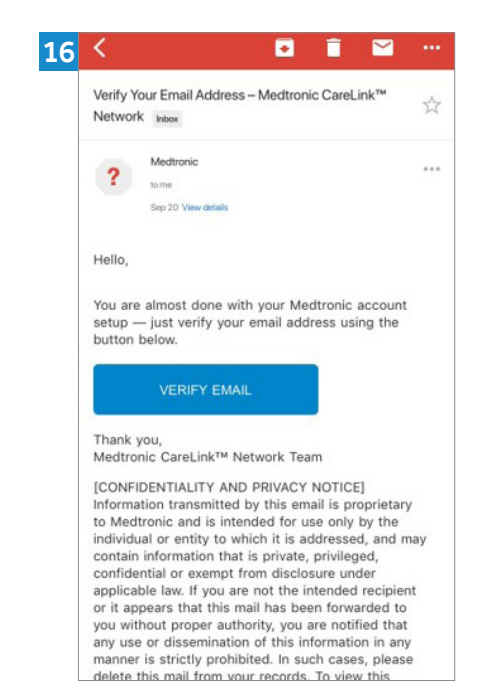

Exit the app, navigate to your email, and look for an email from Medtronic. If you do not see an email: 1. Refresh your email inbox. 2. Check your spam folder.

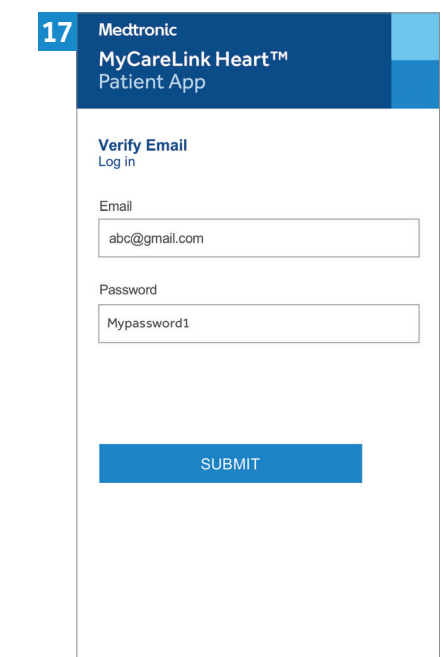

#### 5

### Once you verify your email you will see one of these two screens:

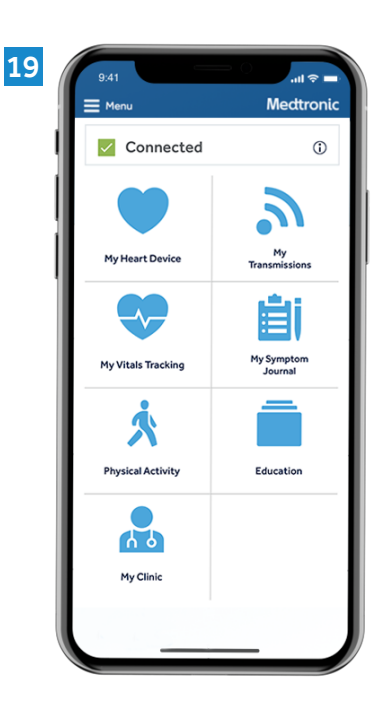

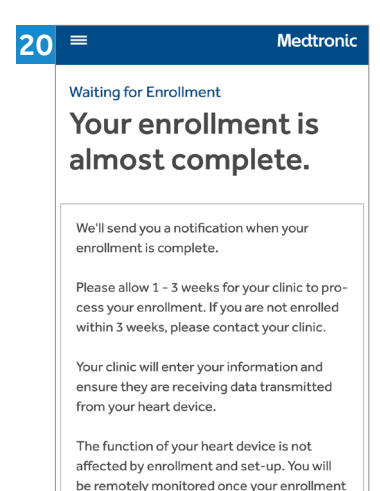

is complete.

 $20$   $\equiv$  **Medtronic** If you see this screen, don't worry. You have set up the app correctly. You will be able to access the features of the app as soon as your clinic adds you to their system.

**Congratulations** and welcome to your MyCareLink Heart.

Go to YouTube and search for "Getting Started with the MyCareLink Heart™ Mobile App for Pacemakers"

**CLOSE** 

Caution: Federal law (USA) restricts these devices to sale by or on the order of a physician.

Medtronic and the Medtronic logo are trademarks of Medtronic. ™Third party brands are trademarks of their respective owners. All other brands are trademarks of a Medtronic company.

Apple and the Apple logo are trademarks of Apple Inc., registered in the U.S. and other countries. App Store is a service mark of Apple Inc.

The Bluetooth® word mark and logos are registered trademarks owned by Bluetooth SIG, Inc. and any use of such marks by Medtronic is under license.

## **Medtronic**

Medtronic

710 Medtronic Parkway Minneapolis, MN 55432-5604 USA

Toll-free in USA: 800.633.8766 Worldwide: +1.763.514.4000

#### medtronic.com

UC201911930a EN ©2019 Medtronic. Minneapolis, MN. All Rights Reserved. Printed in USA. 06/2019